User Guide **New York Contract Contract Contract Contract Contract Contract Contract Contract Contract Contract Contract Contract Contract Contract Contract Contract Contract Contract Contract Contract Contract Contract Con** 

**NXP Semiconductors** Document Number: S32KSDKISELEDRTMUG

# **S32K SDK ISELED BETA 3.9.0 Driver Installation Guide**

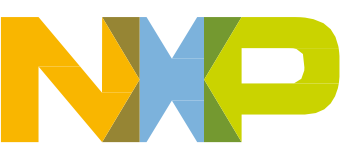

## **Contents**

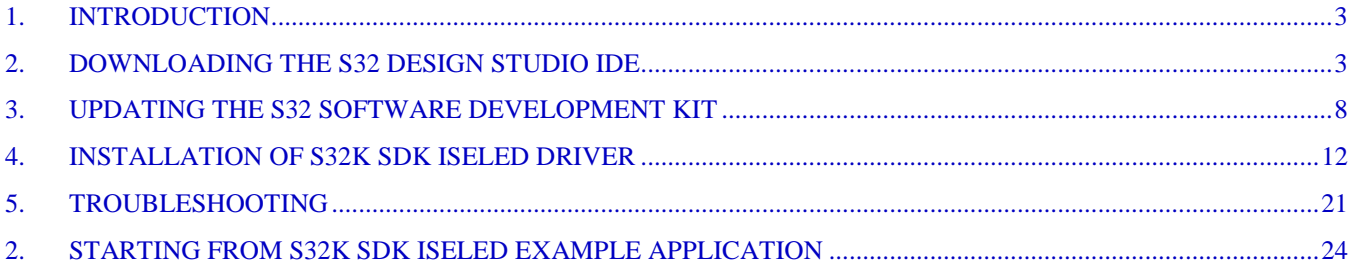

## <span id="page-2-0"></span>**1. Introduction**

This user guide describes in detail the steps to install the necessary components to build the customer application using the NXP S32K SDK ISELED BETA 3.9.0 driver.

The S32 Software Development Kit (S32 SDK) is part of the S32 Design Studio (S32DS), representing the tool suite for developing of user applications for NXP Automotive and Ultra-Reliable microcontrollers. S32K SDK ISELED driver is not integrated as part of standard S32SDK installation, thus a few steps need to be done to download and integrate the S32SDK ISELED driver into the application.

The 3 software packages that need to be installed are: S32 Design Studio, S32 SDK and SDK ISELED Driver.

## <span id="page-2-1"></span>**2. Downloading the S32 Design Studio IDE**

The S32 Design Studio IDE is a complimentary integrated development environment for Automotive and Ultra-Reliable Arm based MCUs that enables editing, compiling and debugging of applications. Based on, open-source software including Eclipse IDE, GNU Compiler Collection (GCC) and GNU Debugger (GDB), the S32 Design Studio IDE offers designers a straightforward development tool with no code-size limitations. NXP software, along with the S32 Design Studio IDE provide a comprehensive enablement environment that reduces development time.

### **NOTE**

Despite this document might refer to particular revision of NXP SW, it is highly recommended to use the latest available versions of the SW. Those versions might not be listed in the screenshots presented in this document at the time of creation.

The screenshots are example screenshot from RTM 3.0.0 release

In order to download the S32 Design Studio IDE, please follow these steps:

- 1. Visit the [www.nxp.com/S32K-ISELED](http://www.nxp.com/S32K-ISELED)
- 2. Click [Get Started](http://nww.preview.nxp.com/document/guide/get-started-with-the-s32k-iseled:GS-S32K-ISELED) Tab and Choose Evaluation Path for Non-AUTOSAR

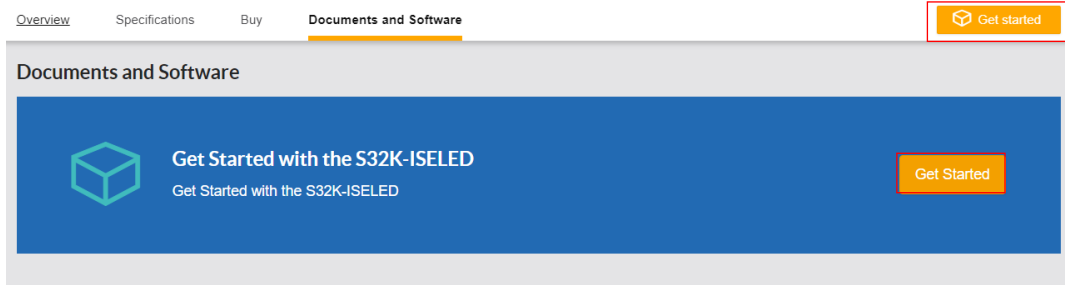

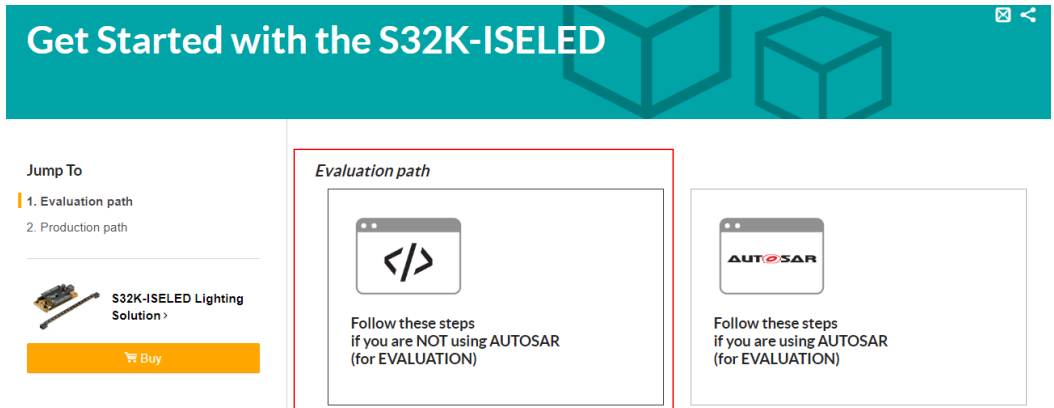

## 3. Download Design Studio for ARM 2018.R1 (or newer) for ARM® based MCUs:

#### 2. Download the S32 SDK ISELED driver Installation Guide

The step-by-step guide to integrate the S32 SDK ISELED driver into the S32 Design Studio.

Alternatively, download link could also be found via [www.nxp.com/S32K-ISELED](http://www.nxp.com/S32K-ISELED) Documents and Software Tab.

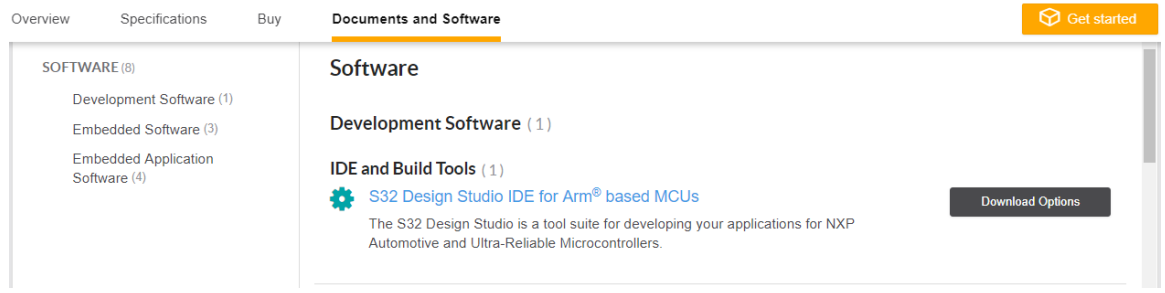

4. To proceed with the download, the user needs to be logged-in using the user account. In case of new user, please proceed with the Register Now option prior logging into the NXP web page.

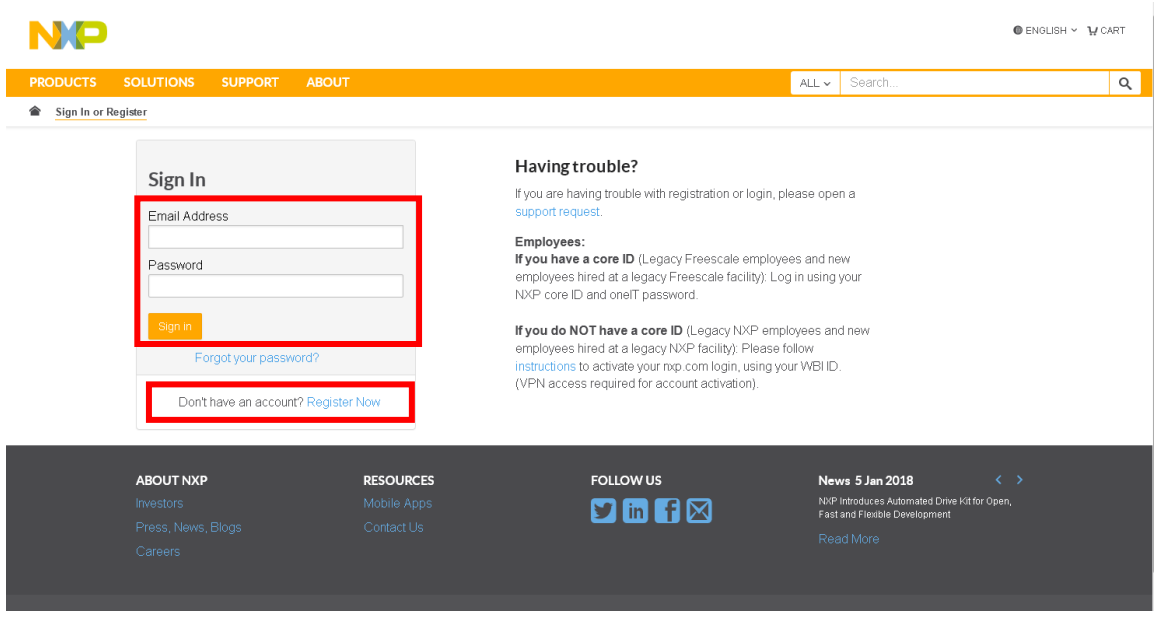

5. Download the installation package of S32 Design Studio by selecting appropriate version, based on the operation system on your PC. After download, follow the instruction of the Installation shield to proceed.

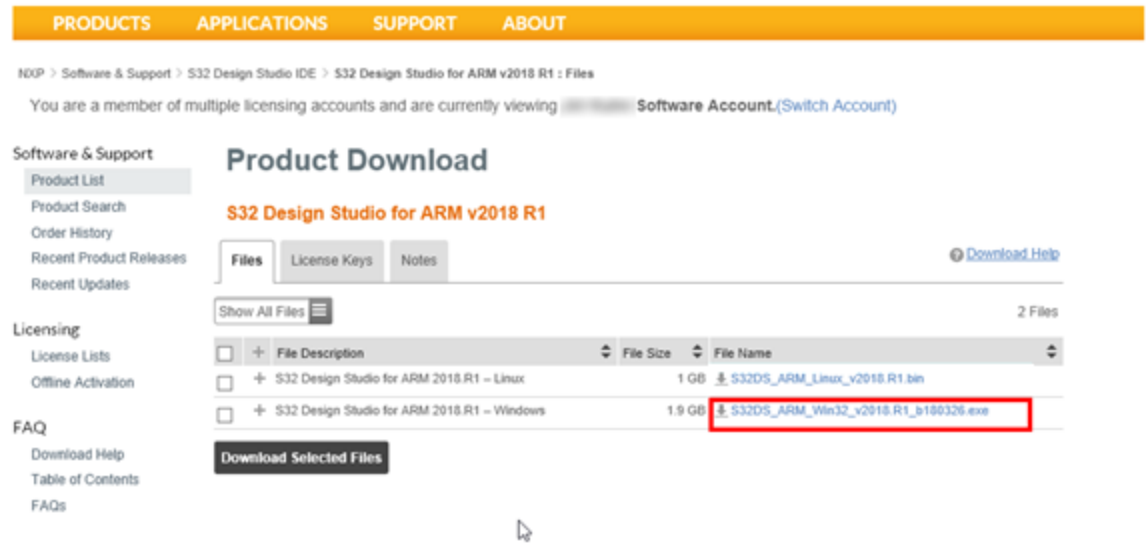

6. During the installation of the S32 Design Studio IDE, an Activation code and the license file need to be stored on your computer.

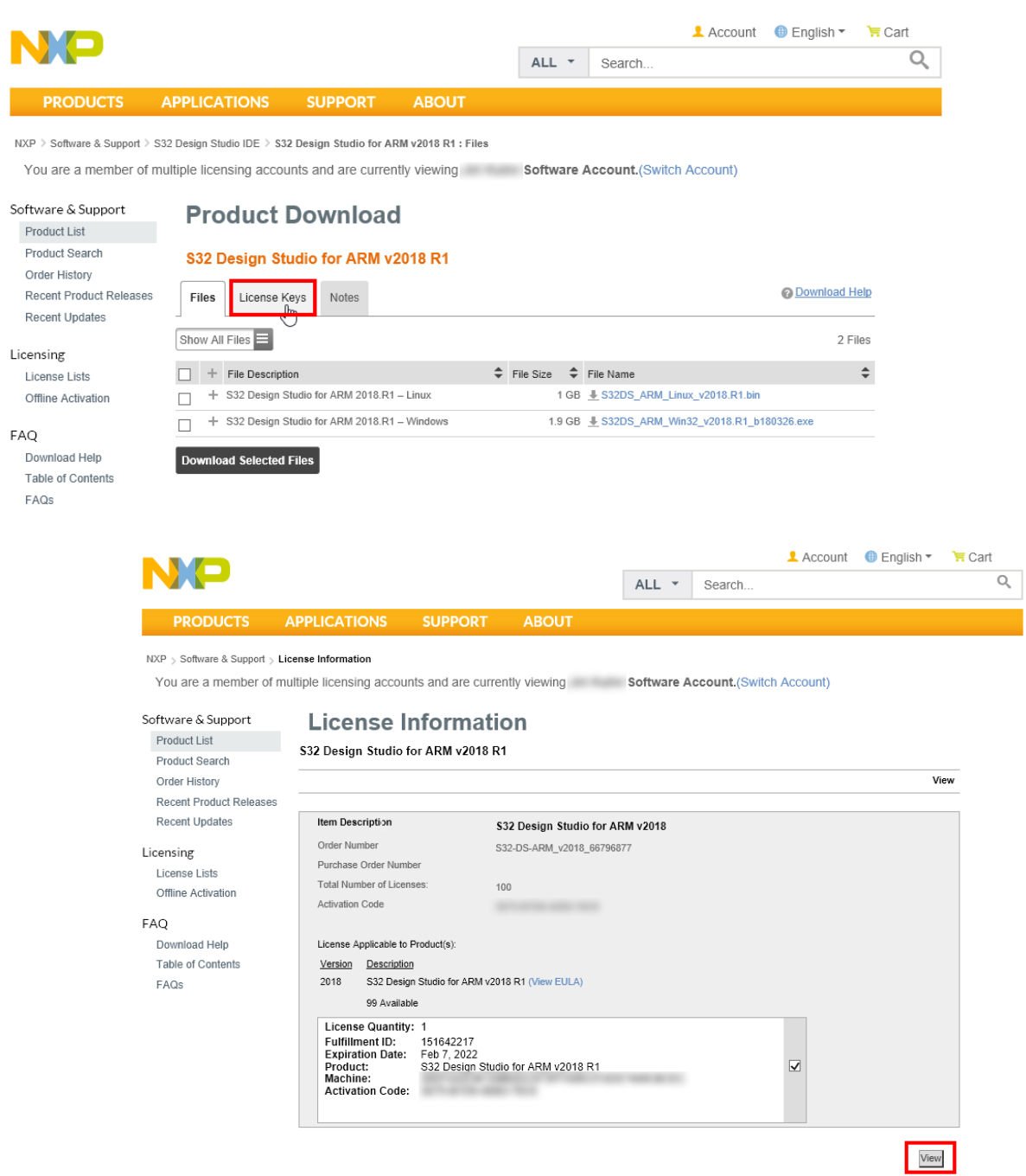

#### **Downloading the S32 Design Studio IDE**

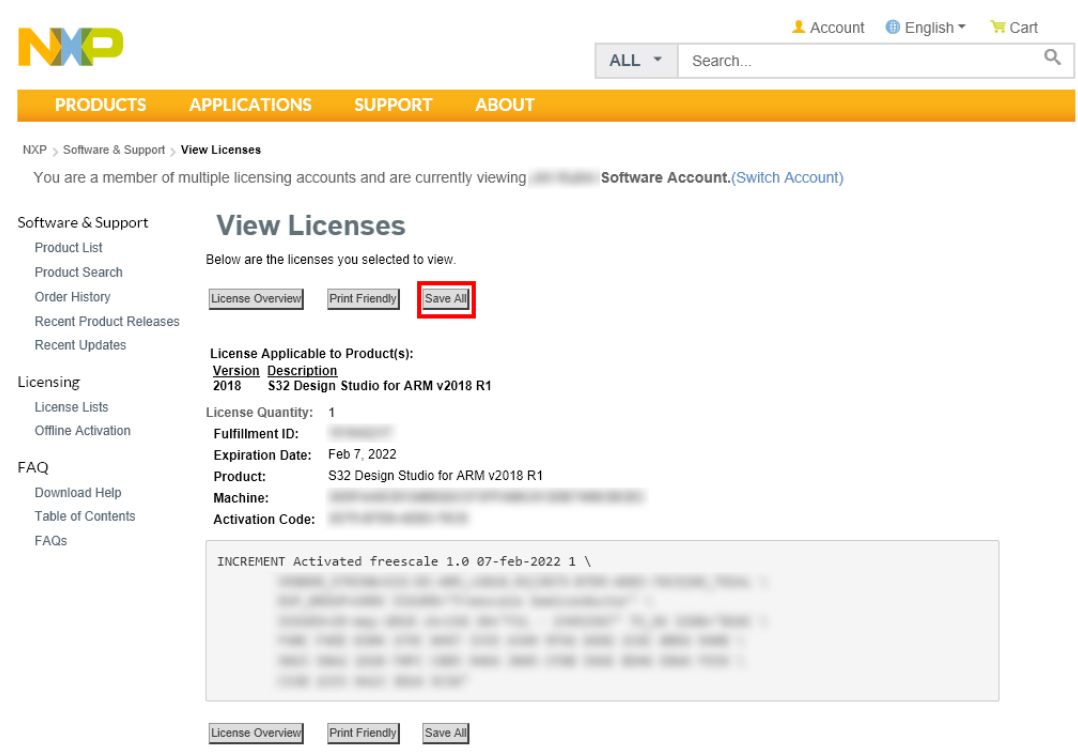

After successfully installing S32 Design Studio it's necessary to update the S32 Software Development Kit (S32SDK), which comes pre-installed with the S32 Design Studio. To proceed, please follow the instructions in next chapter.

### **NOTE**

If you already have the S32 Design Studio installed on your computer, please make sure you update your installation, prior proceeding to next chapter.

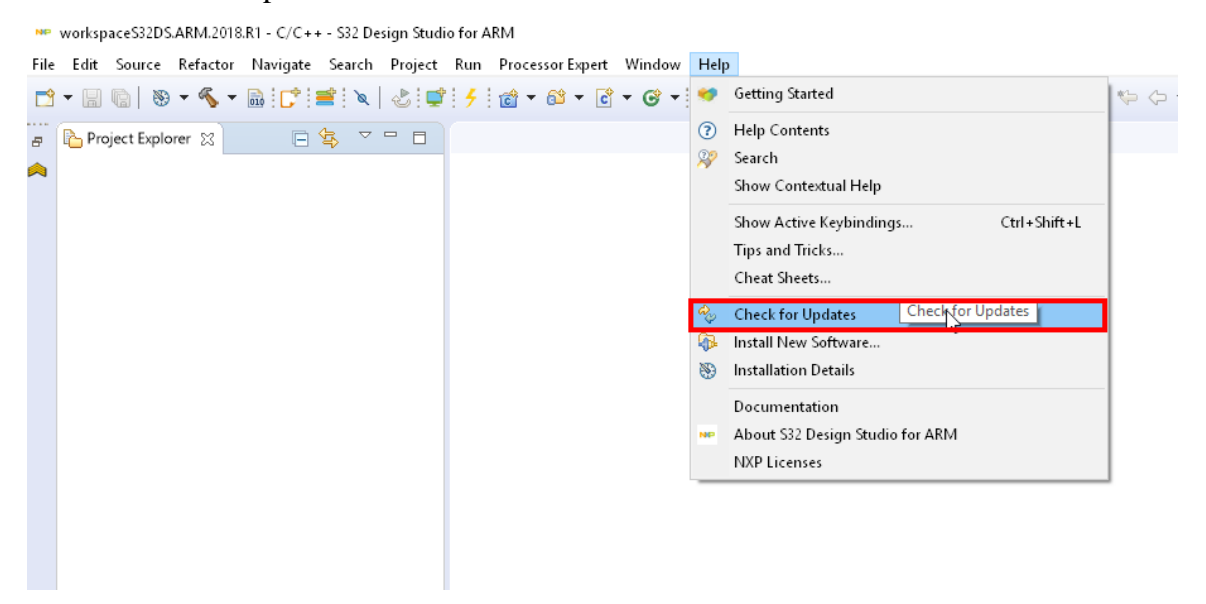

## <span id="page-7-0"></span>**3. Updating the S32 Software Development Kit**

The S32 Software Development Kit (S32 SDK) is an extensive suite of robust hardware interface and hardware abstraction layers, peripheral drivers, RTOS, stacks, and middleware designed to simplify and accelerate application development on NXP S32K microcontrollers. As the S32K SDK ISELED driver was tested with S32K SDK RTM 3.0.0, the following steps need to be proceed in order to update to S32K SDK RTM 3.0.0:

- 1. Run the S32K Design studio
- 2. Select Help->Install New Software

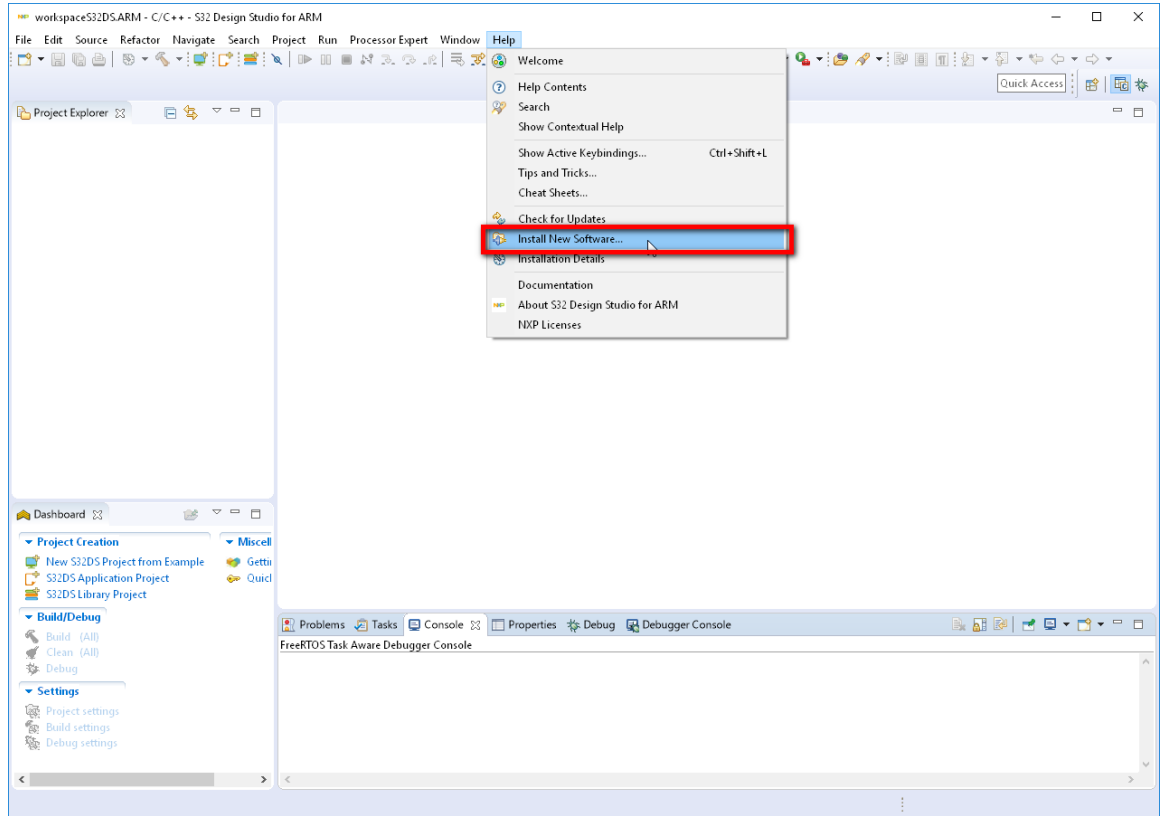

### 3. Select the server for download of the new packages

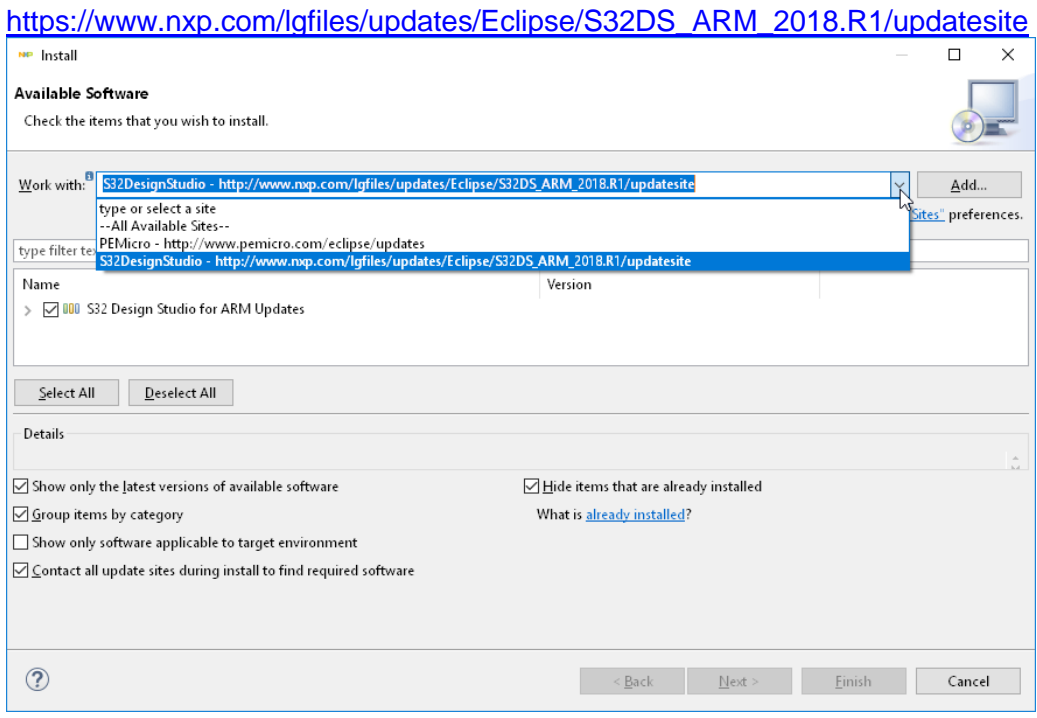

### 4. Click on Select All and then on Next

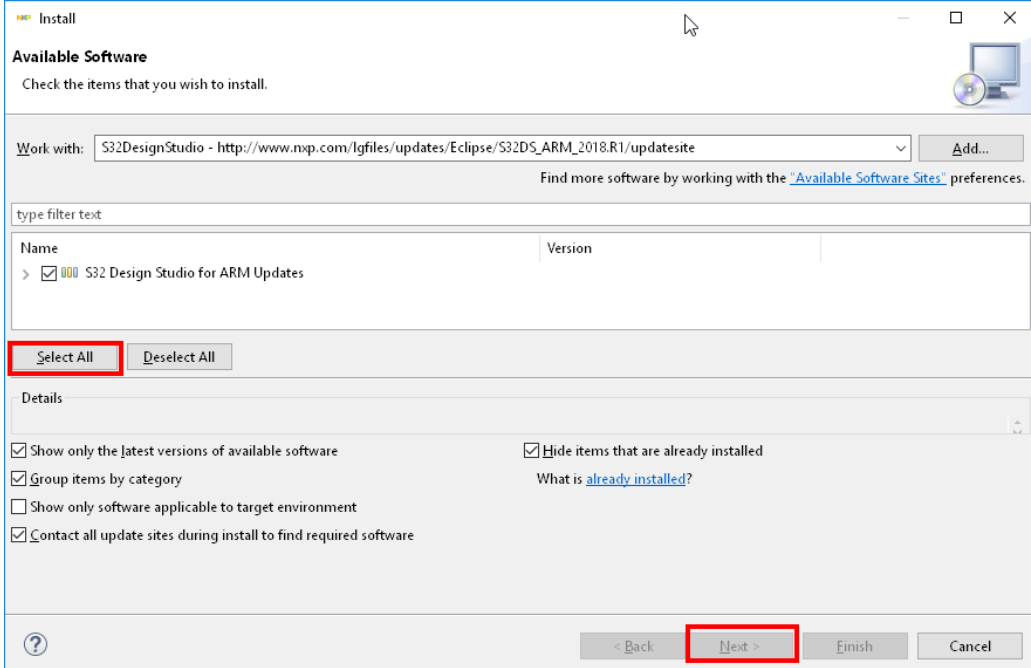

5. Click on Next

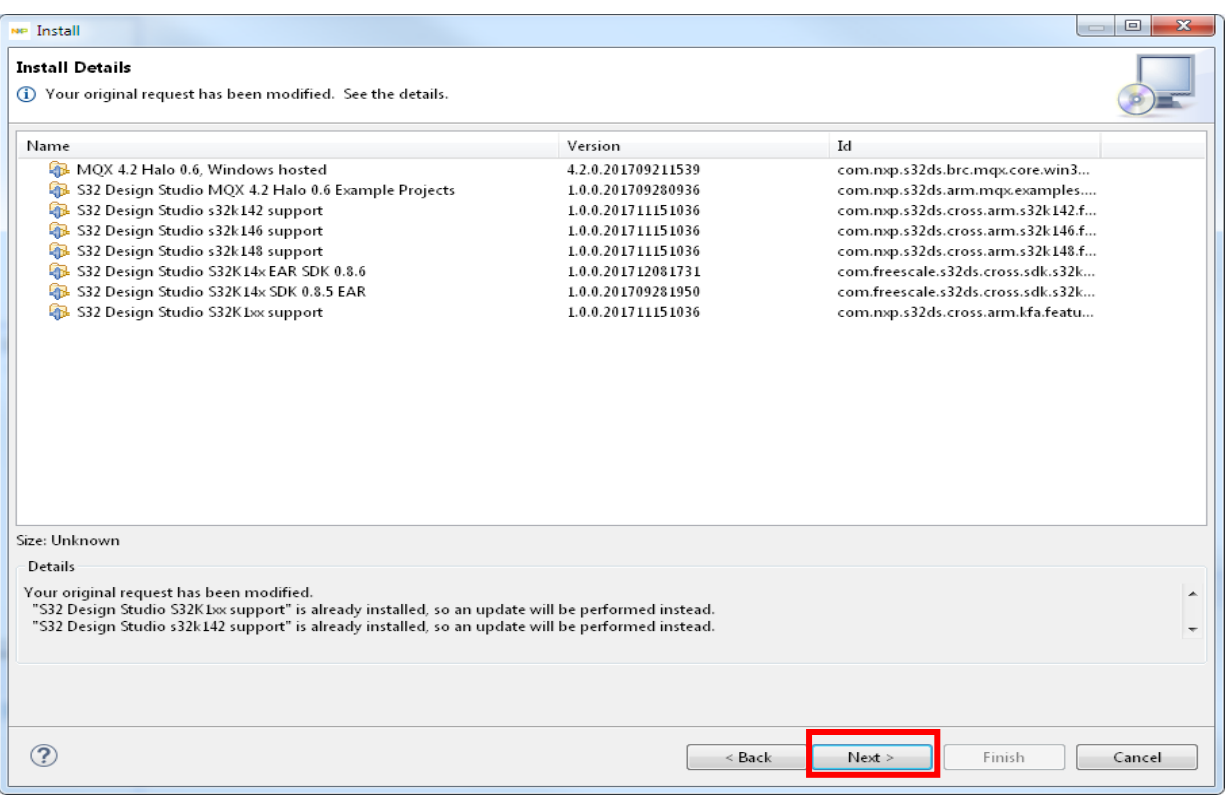

## **NOTE**

The list of available packages may differ as new support is added. Please select all S32SDK S32K1xx RTM\_3.0.0 related packages in the list above.

6. Accept the license agreement and click on Finish

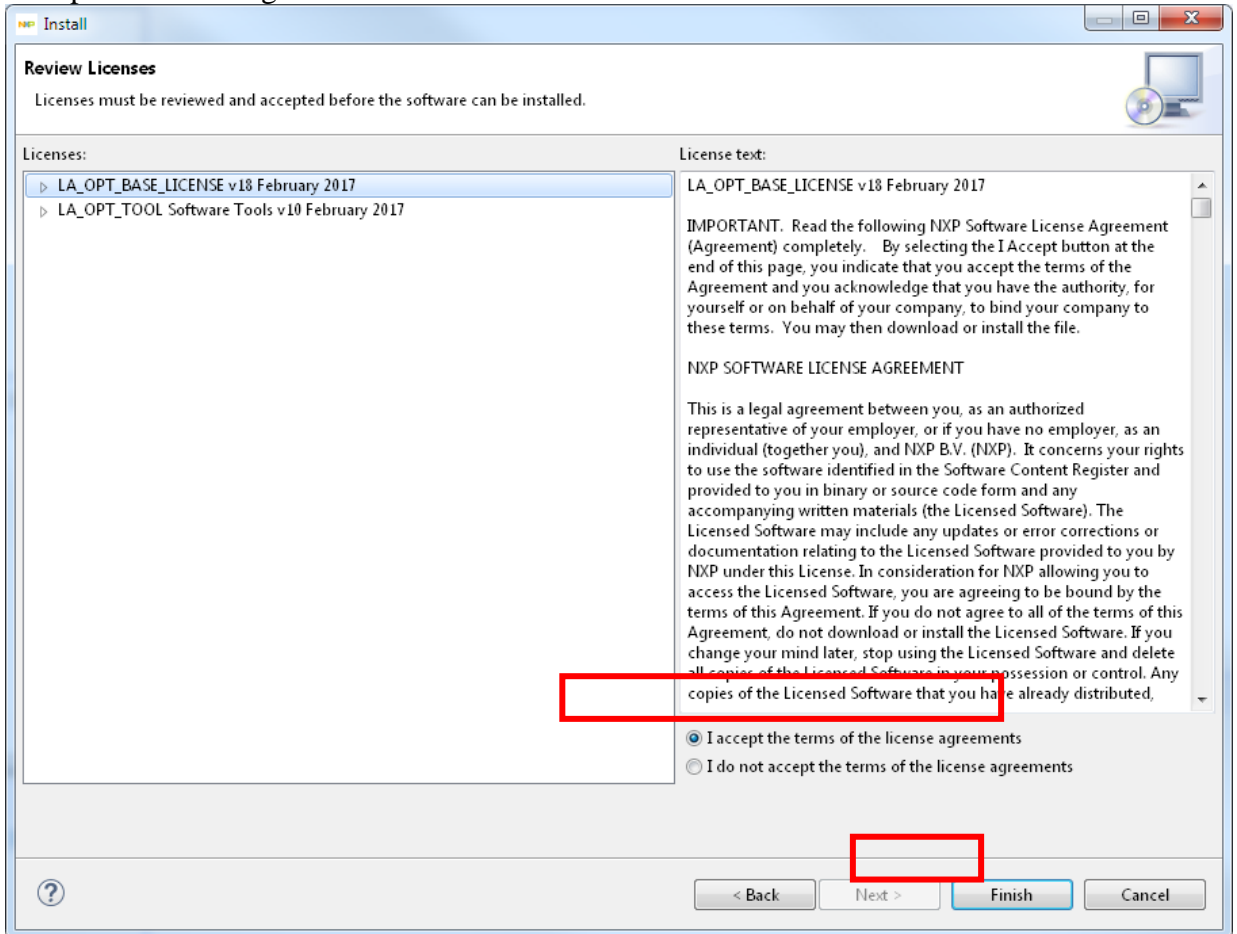

7. Wait for installation finish. Once the updates are installed, please proceed to the next stage, download and installation of the S32K SDK ISELED driver, described in next section.

## <span id="page-11-0"></span>**4. Installation of S32K SDK ISELED driver**

The S32K SDK ISELED driver BETA 3.9.0 provides the user with necessary API to initialize and drive the ISELED LEDs. It provides two options for communication interface, highly effective FlexIO interface and standard LPSPI interface. The S32K SDK ISELED driver is not part of standard S32K SDK installation and a separate download is required from nxp web. Please follow the instructions to proceed:

- 1. Visit [www.nxp.com/S32K-ISELED](http://www.nxp.com/S32K-ISELED) web page
- 2. Click **[Get Started](http://nww.preview.nxp.com/document/guide/get-started-with-the-s32k-iseled:GS-S32K-ISELED)** Tab and Choose Evaluation Path for Non-AUTOSAR

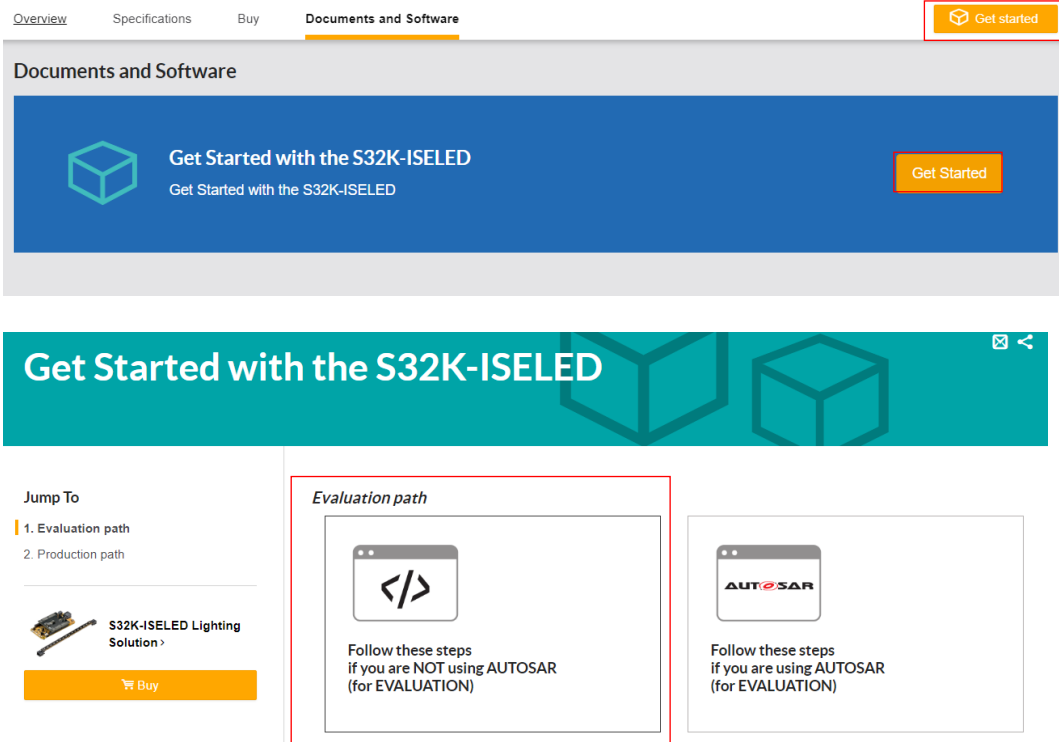

3. Download the S32K SDK ISELED driver.

### 5. Download the S32K SDK ISELED driver

NOTE: S32K SDK ISELED driver is not integrated as part of standard S32 SDK installation.

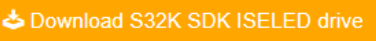

4. Alternatively, download link could also be found via **[www.nxp.com/S32K-ISELED](http://www.nxp.com/S32K-ISELED)** Documents and Software Tab.

#### **Installation of S32K SDK ISELED driver**

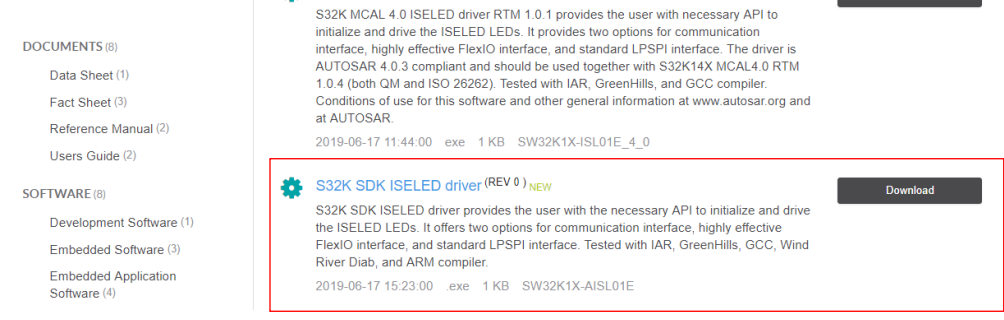

5. To proceed with the download, the user needs to be logged-in using the user account. In case of new user, please proceed with the Register Now option prior logging into the NXP web page.

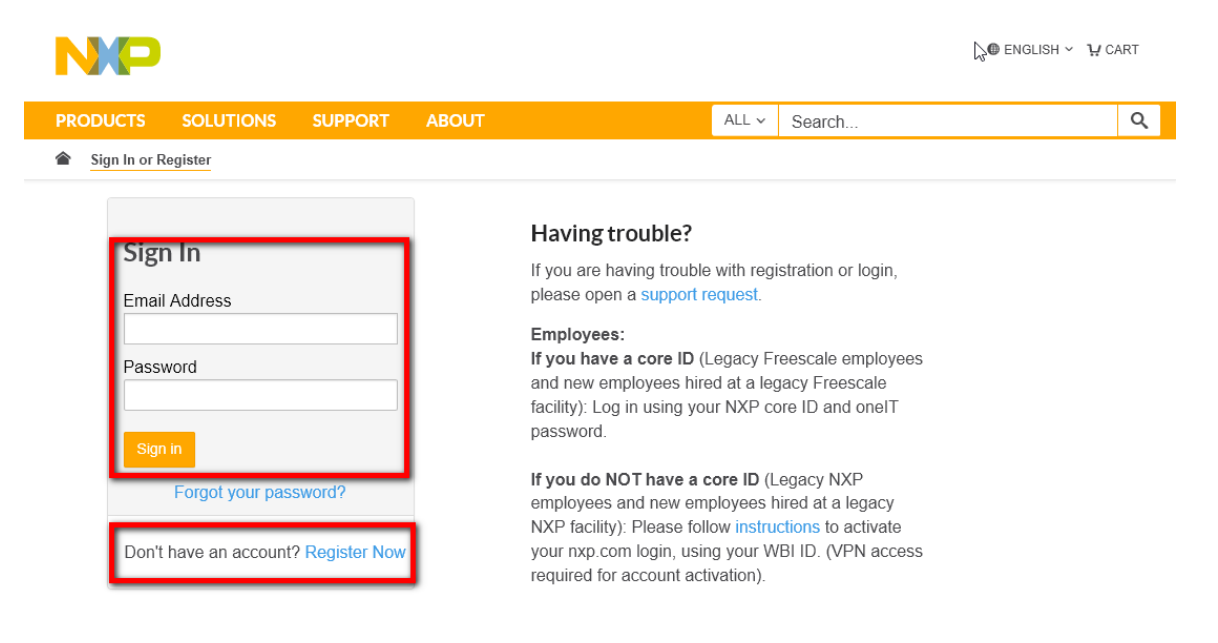

6. Select Automotive SW – Middleware for General Purpose and Integrated Solutions

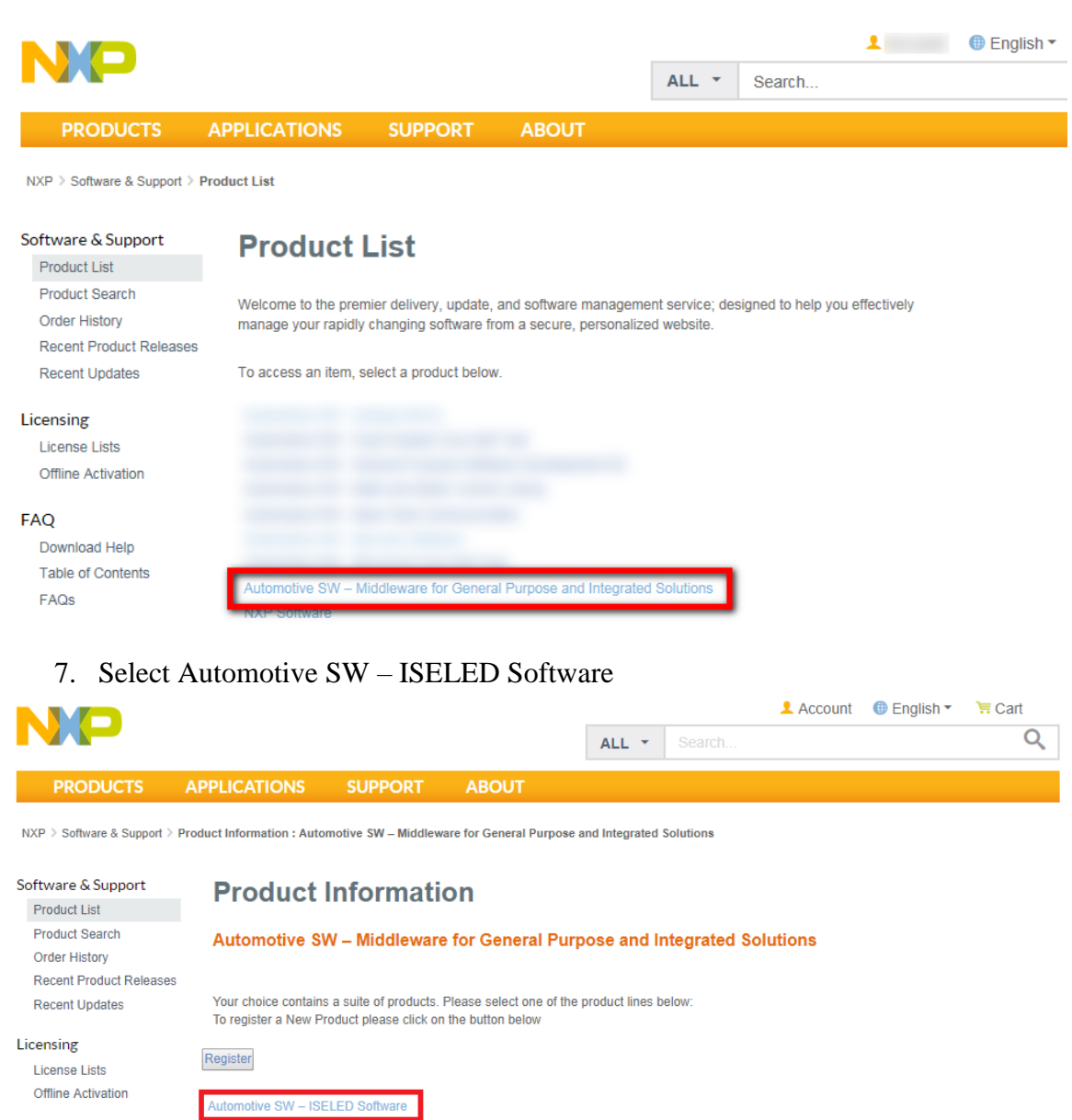

8. Select the SW32K1-ISELED-RTM-3.0.0 or newer package.

ofive SW - Touch Sense So

FAQ

Download Help Table of Contents FAQs

#### **Installation of S32K SDK ISELED driver**

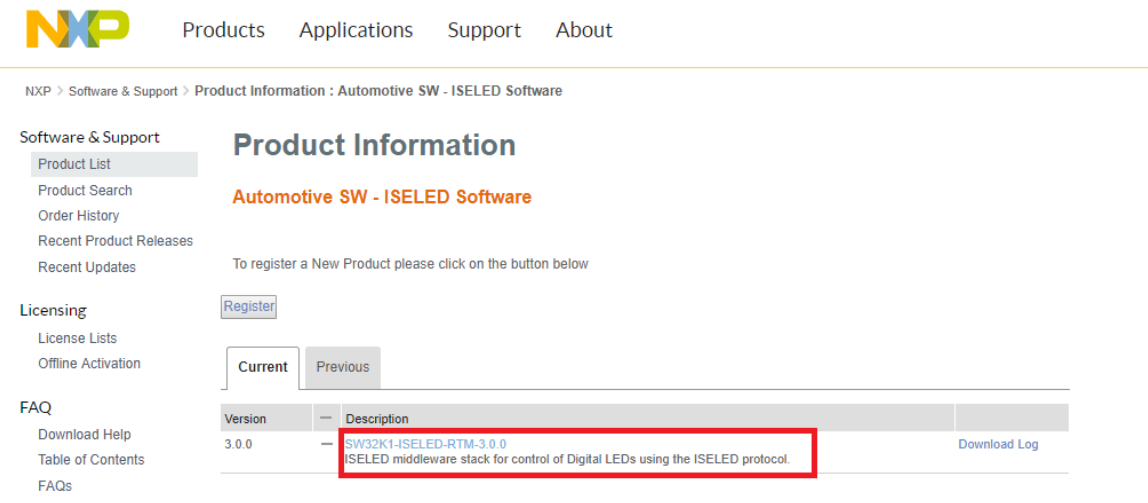

#### 9. Accept the Software Terms and Conditions

Products Applications Support About

NXP > Software & Support > Software Terms and Conditions

NO

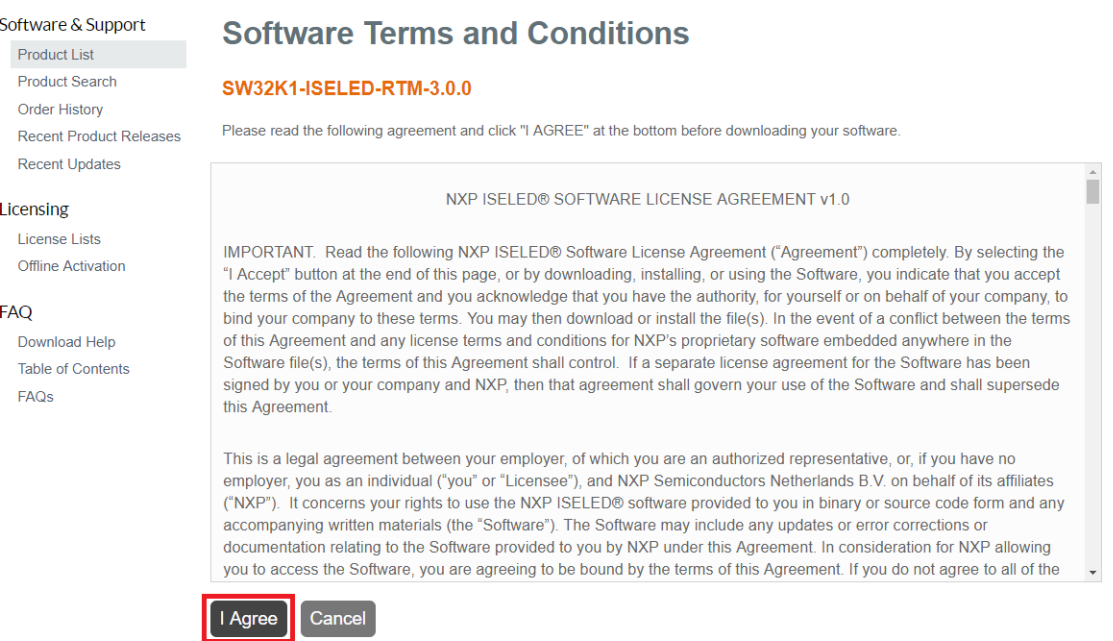

### 10. Download the SCR, Release notes and installation package by selecting the packages

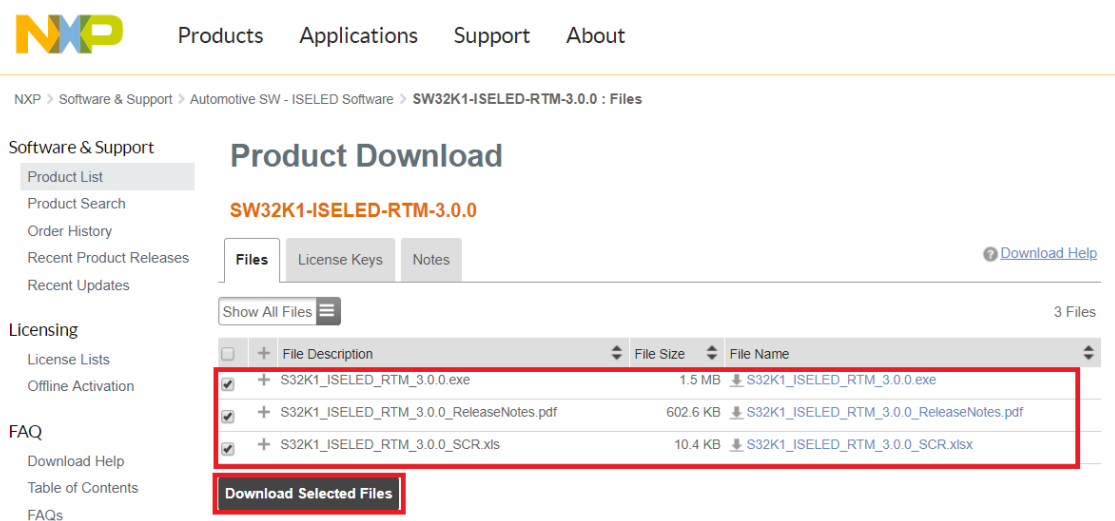

11. Generate the license file for the S32K SDK ISELED driver by selecting the License Keys tab.

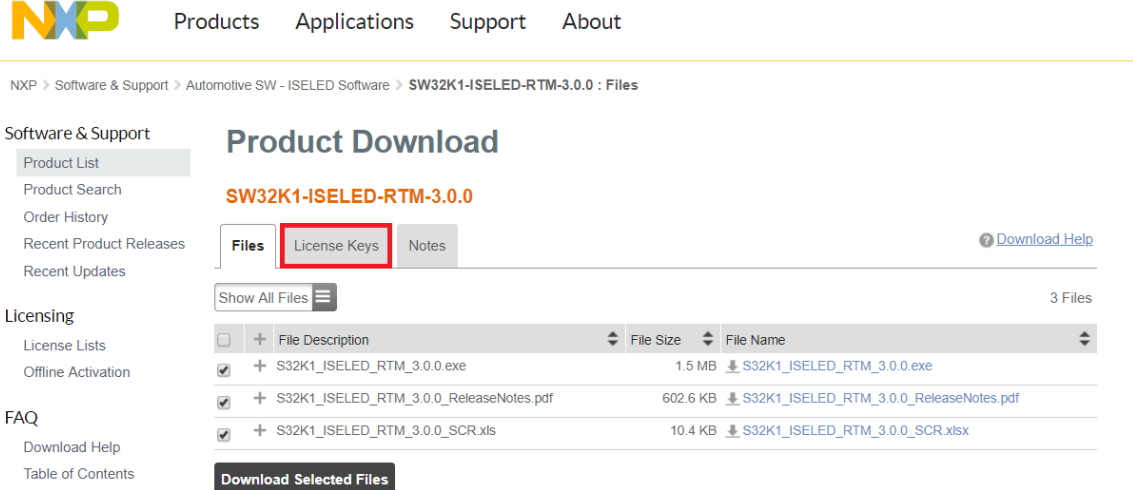

**FAQ** 

**Table of Contents**  $FAQs$ 

#### **Installation of S32K SDK ISELED driver**

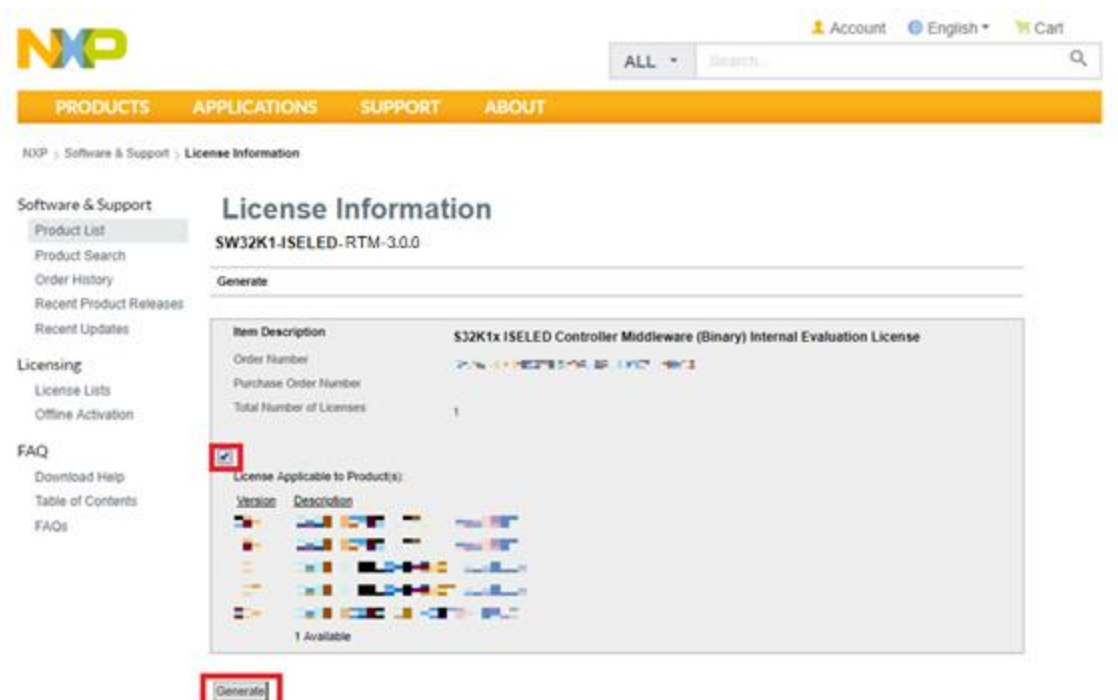

12. Store the license file on your computer. Use this license file during the installation of the NXP S32K ISELED Driver. Important: the S32SDK\_S32K1xx\_RTM\_3.0.0 installation directory must be selected for the NXP S32K ISELED Driver installation.

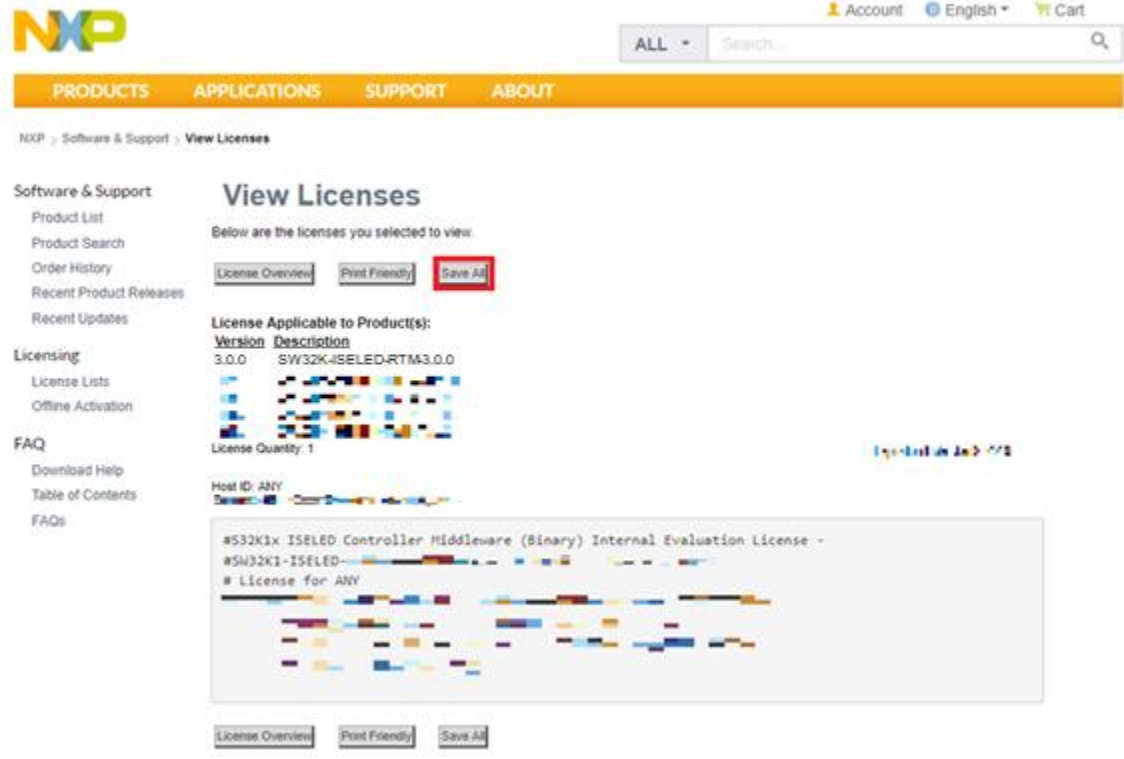

#### **S32K SDK ISELED BETA 3.9.0 Driver Installation Guide, Rev. 1, 09/2019**

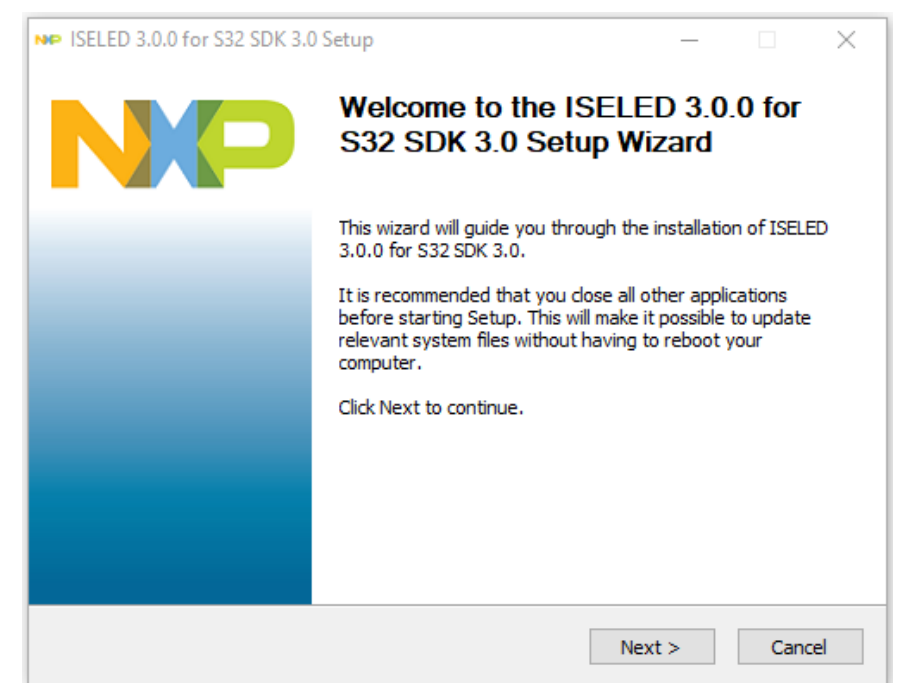

13. Run the ISELED Driver installer and click "Next"

14. Accept the terms of the License Agreement and continue

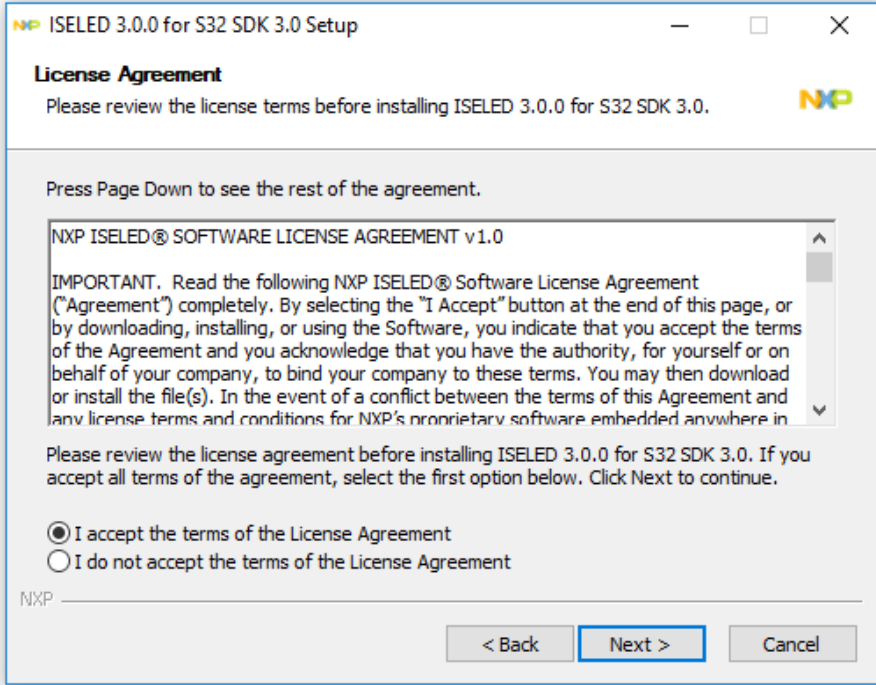

15. Select the license file that was saved previously

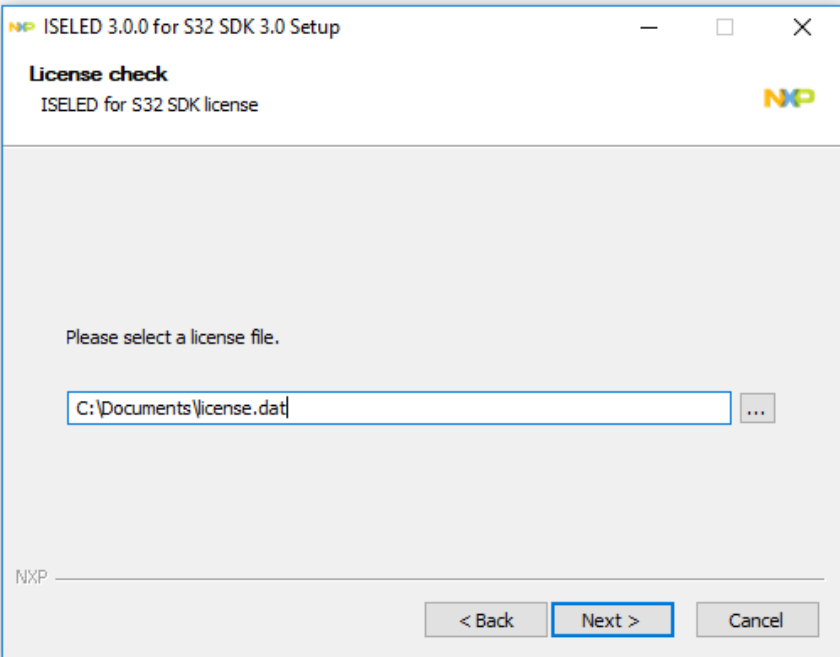

- 16. If the license expires, please contact **[gpis.software@nxp.com](mailto:gpis.software@nxp.com)** or your NXP sales representative and ask for an Activation Code to register the software
- 17. Select the components for the installation

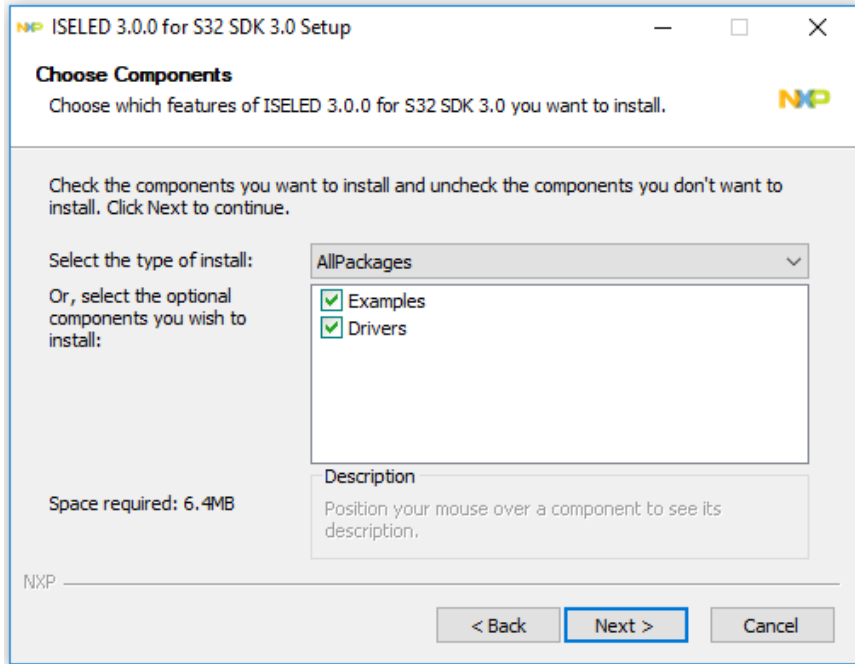

18. Select the installation path. Make sure that the installation path is the same as the S32K SDK BETA 3.9.0 installation folder

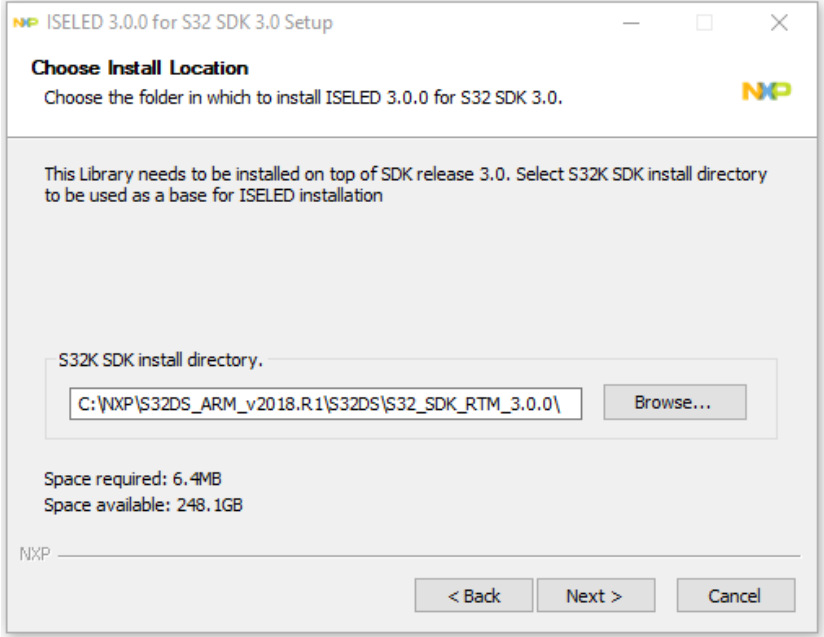

19. Finally click Install to start the setup

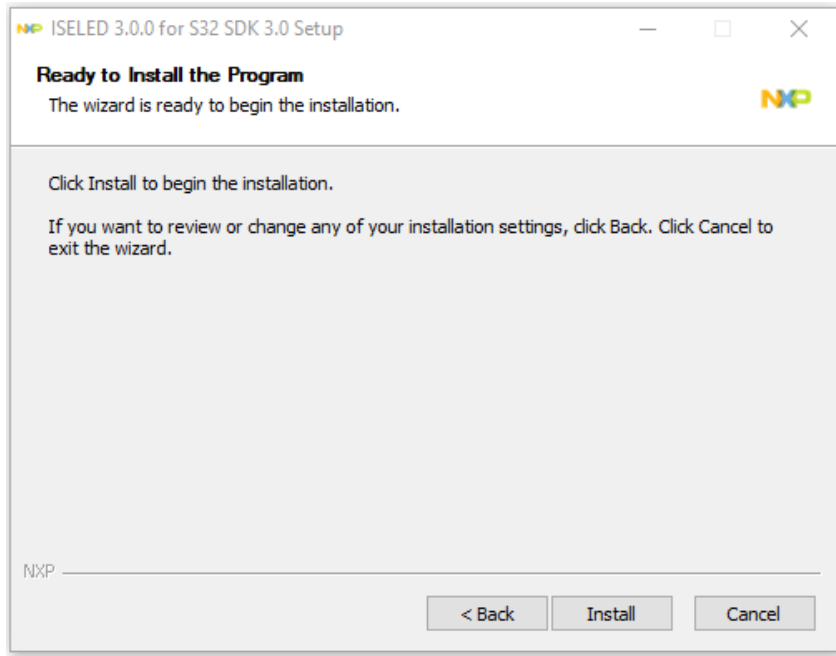

## <span id="page-20-0"></span>**5. Troubleshooting**

To verify the ISELED Driver installation please follow the next steps:

1. Start the S32 Design studio and select New S32DS Project from Example in File menu.

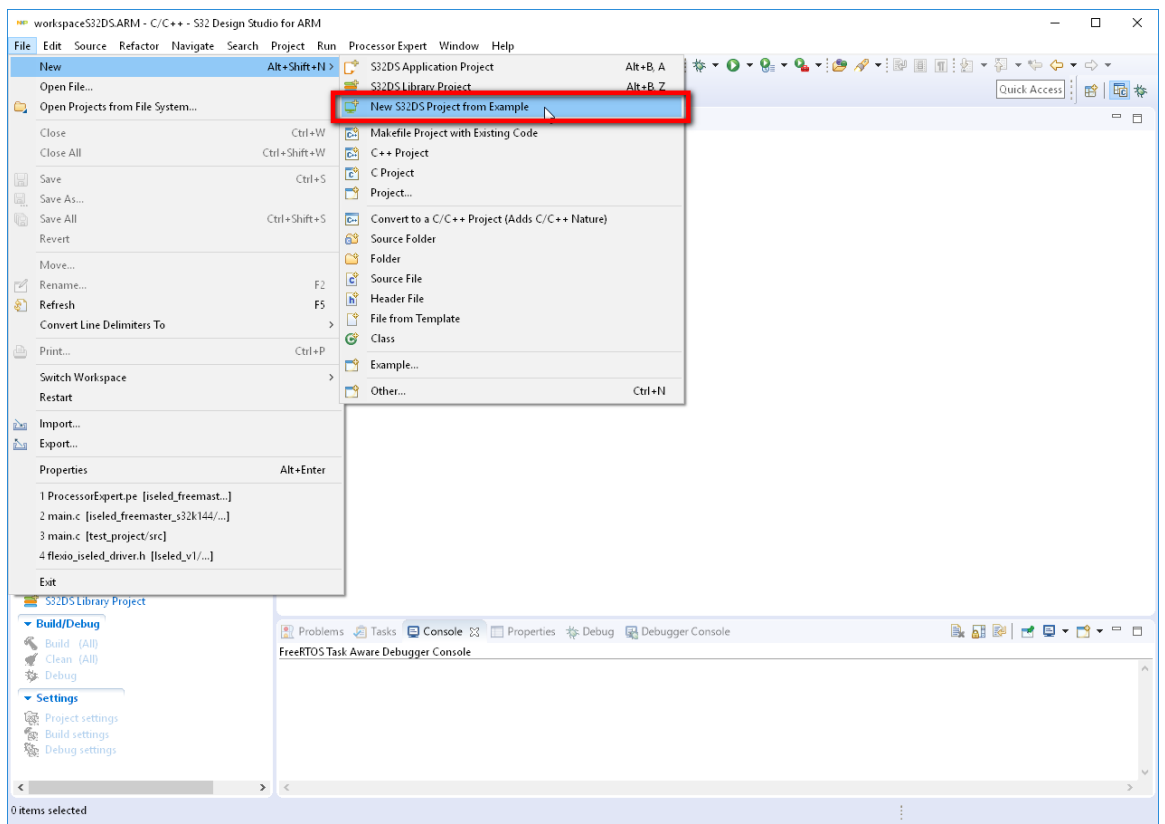

2. If the description of the ISELED Driver example application states that the example is a placeholder, it means that the installation path for the ISELED Driver did not match the S32K SDK BETA 3.9.0 installation folder. Please see step 3.16.

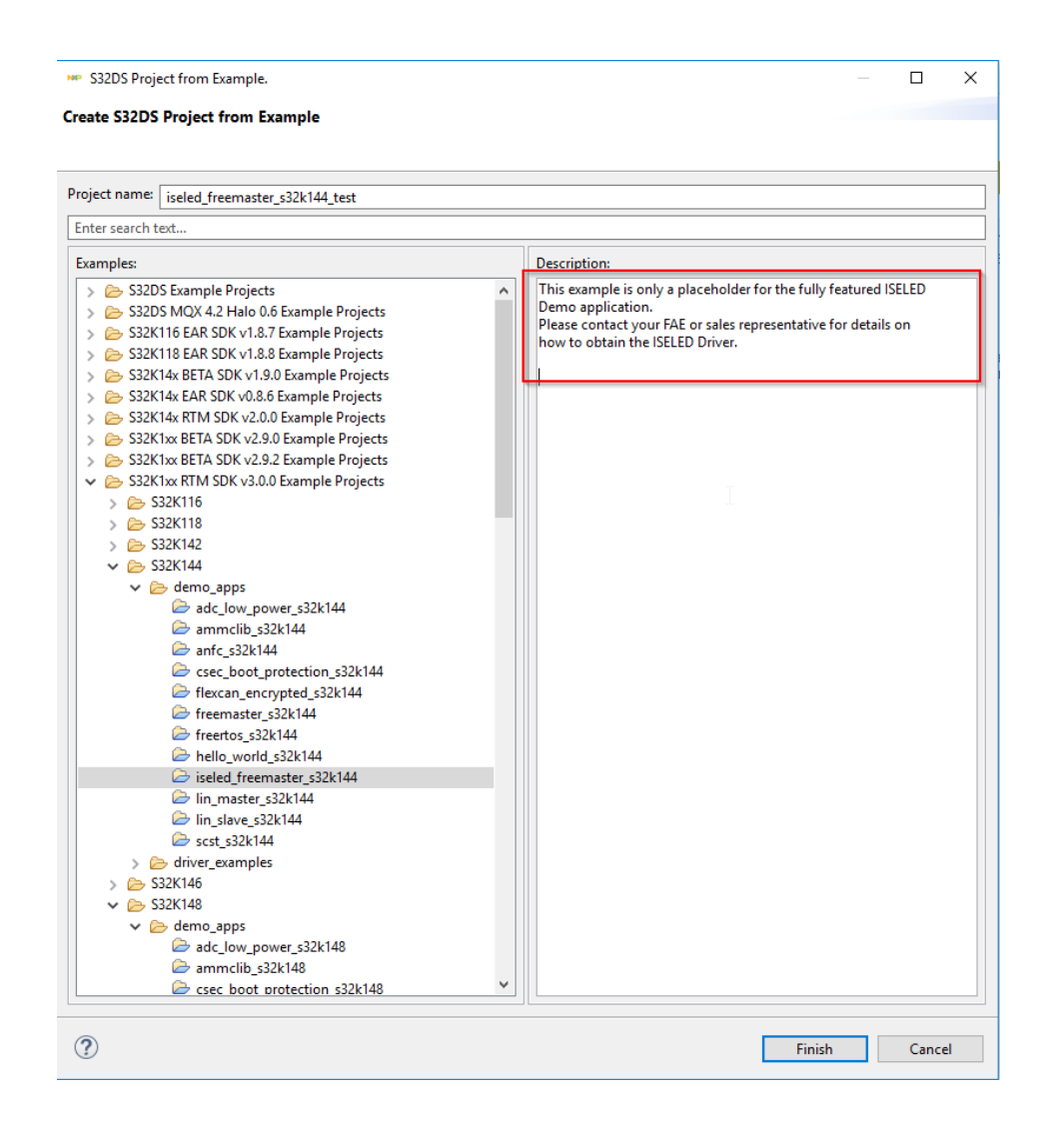

3. Another way to verify the ISELED Driver installation is to check if the ISELED libraries are present in the S32K SDK BETA 3.9.0 installation folder

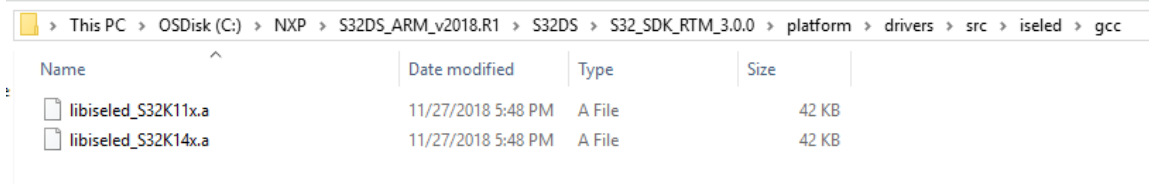

- 4. In the case that the S32DesignStudio [http://www.nxp.com/lgfiles/updates/Eclipse/S32DS\\_ARM\\_2018.R1/updatesite](http://www.nxp.com/lgfiles/updates/Eclipse/S32DS_ARM_2018.R1/updatesite) is not reachable, the SDK can be manually installed.
- 5. Download the update package from Updated/Patches (for ADM S32DS [https://www.nxp.com/support/developer-resources/run-time-software/s32-design-studio](https://www.nxp.com/support/developer-resources/run-time-software/s32-design-studio-ide/s32-design-studio-ide-for-arm-based-mcus:S32DS-ARM?&tab=Design_Tools_Tab)[ide/s32-design-studio-ide-for-arm-based-mcus:S32DS-ARM?&tab=Design\\_Tools\\_Tab](https://www.nxp.com/support/developer-resources/run-time-software/s32-design-studio-ide/s32-design-studio-ide-for-arm-based-mcus:S32DS-ARM?&tab=Design_Tools_Tab)

#### **S32K SDK ISELED BETA 3.9.0 Driver Installation Guide, Rev. 1, 09/2019**

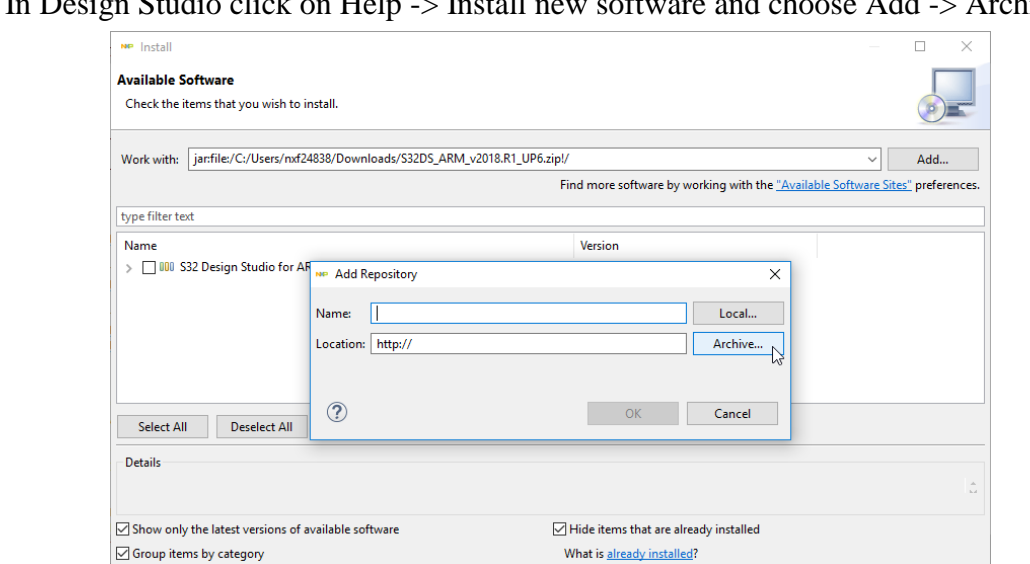

6. In Design Studio click on Help -> Install new software and choose Add -> Archive

7. Select the previously downloaded update ZIP file and continue with the Next button

 $\Box$  Show only software applicable to target environment  $\boxed{\triangle}$  Contact all update sites during install to find required software

 $\circledR$ 

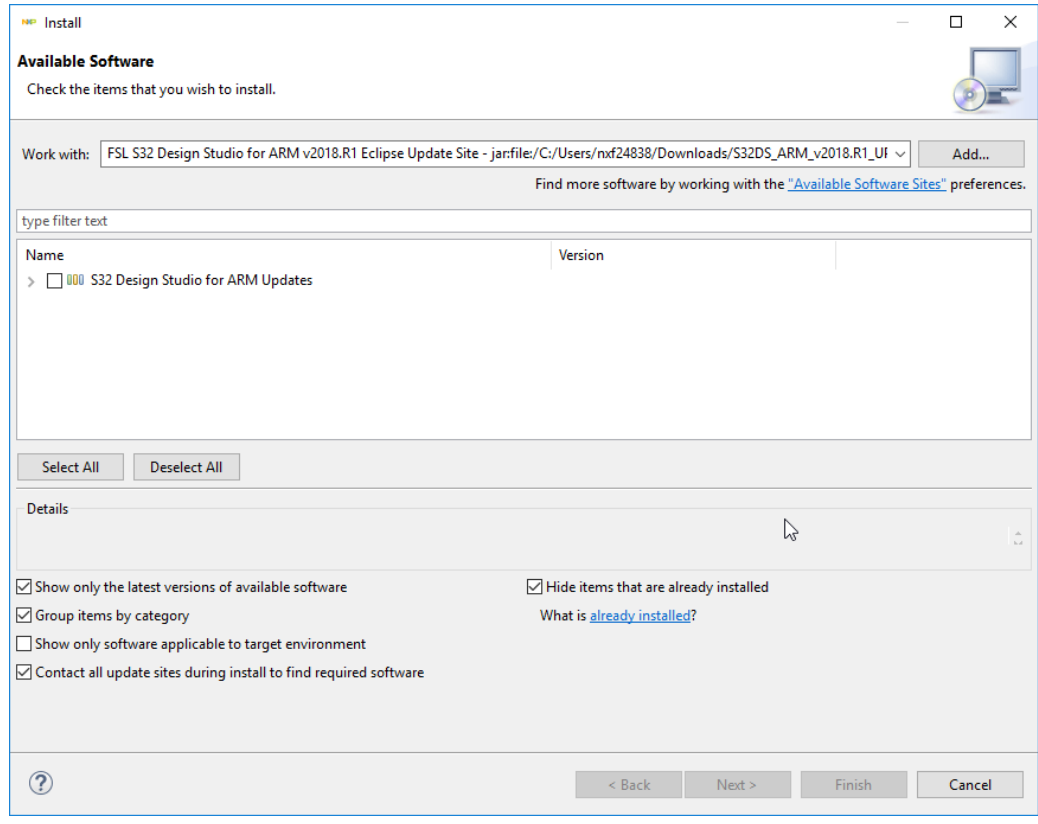

 $\sim$  8ack Next > Finish Cancel

#### **S32K SDK ISELED BETA 3.9.0 Driver Installation Guide, Rev. 1, 09/2019**

## <span id="page-23-0"></span>**6. Starting from S32K SDK ISELED example application**

The S32K SDK ISELED driver is provided with the example application. The example application uses FreeMASTER SW component from NXP, used for data visualization and operation of project flow. In case the FreeMASTER SW component is not installed on your computer, please visit the [www.nxp.com/freemaster](file:///C:/work/MCUs/Kinetis_KFA/Other_Mixed_Signal_Parts/Inova/www.nxp.com/freemaster) website to download the installation package of the FreeMASTER component.

For a detailed description of the ISELED Driver example application, please refer to the ISELED\_UserGuide document that can be found in the installation path under the "doc" folder.

To start the user application based on this example, please follow these instructions:

1. Start the S32 Design studio and select New S32DS Project from Example in File menu.

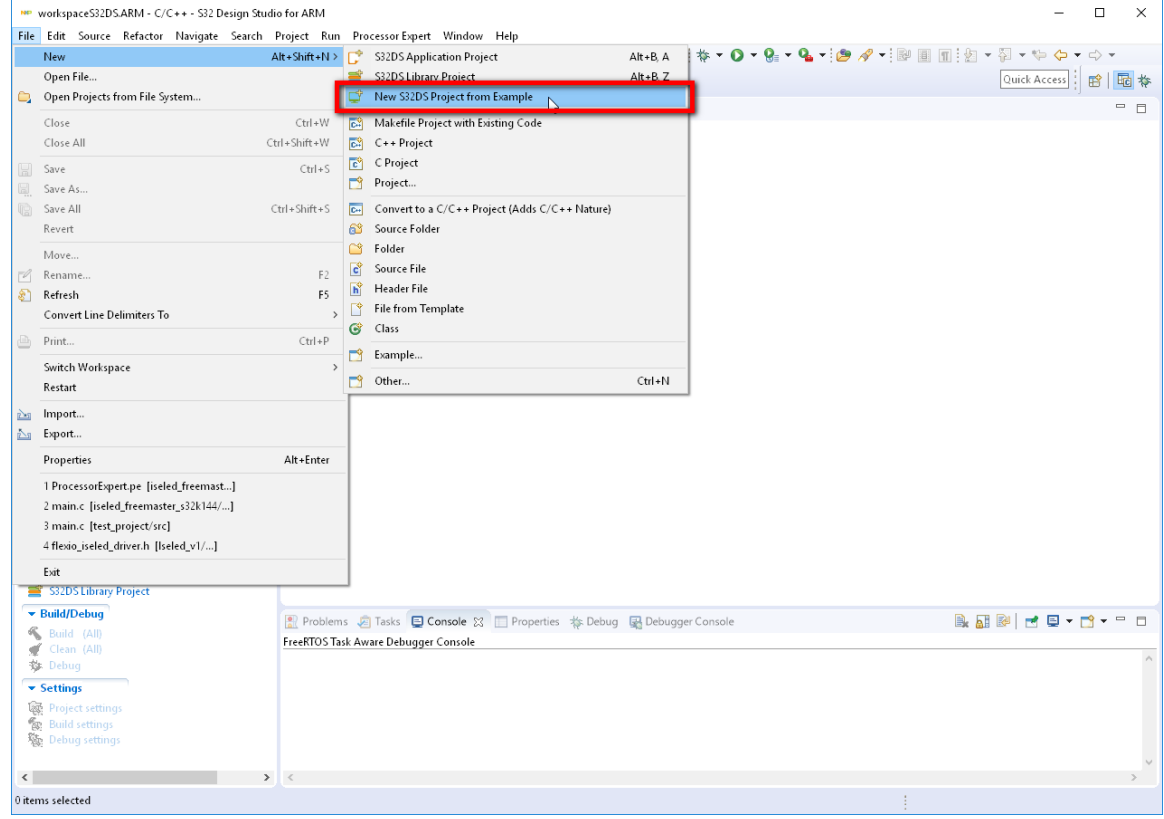

2. Select the iseled freemaster  $s32k144$  example application from the S32K144 examples list.

#### **Starting from S32K SDK ISELED example application**

- **NP** S32DS Project from Example.  $\Box$ × **Create S32DS Project from Example** Project name: iseled\_freemaster\_s32k144\_user\_project Enter search text. Examples: Description: This is a simple application created to show configuration for S32K14x RTM SDK v3.0.0 Example Projects ۸ supported compilers (GCC) > 26 S32K142 The example documentation can be found in the S32 SDK  $\vee$   $\triangleright$  S32K144 documentation at Examples and Demos section.  $\vee$   $\triangleright$  demo\_apps (<SDK\_PATH>/doc/Start\_Here.html) adc\_low\_power\_s32k144 anfc\_s32k144 Flexcan\_encrypted\_s32k144 freemaster\_s32k144 Freertos\_s32k144 hello\_world\_s32k144 iseled\_freemaster\_s32k144 lin\_master\_s32k144 lin\_slave\_s32k144 touchsense\_s32k144 > & driver\_examples > 26 S32K146 > 26 S32K148 > > S32K14x EAR SDK v0.8.6 Example Projects > © User Examples ٧  $^{\circledR}$ Finish Cancel
- 3. In case the pop-up window is displayed, select the SDK\_S32K1xx\_15 components repository.

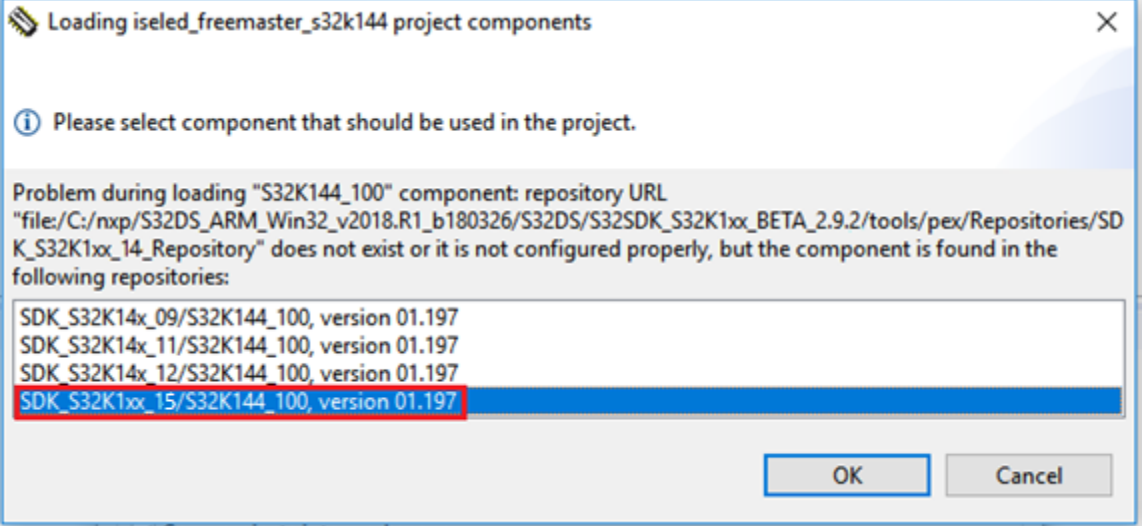

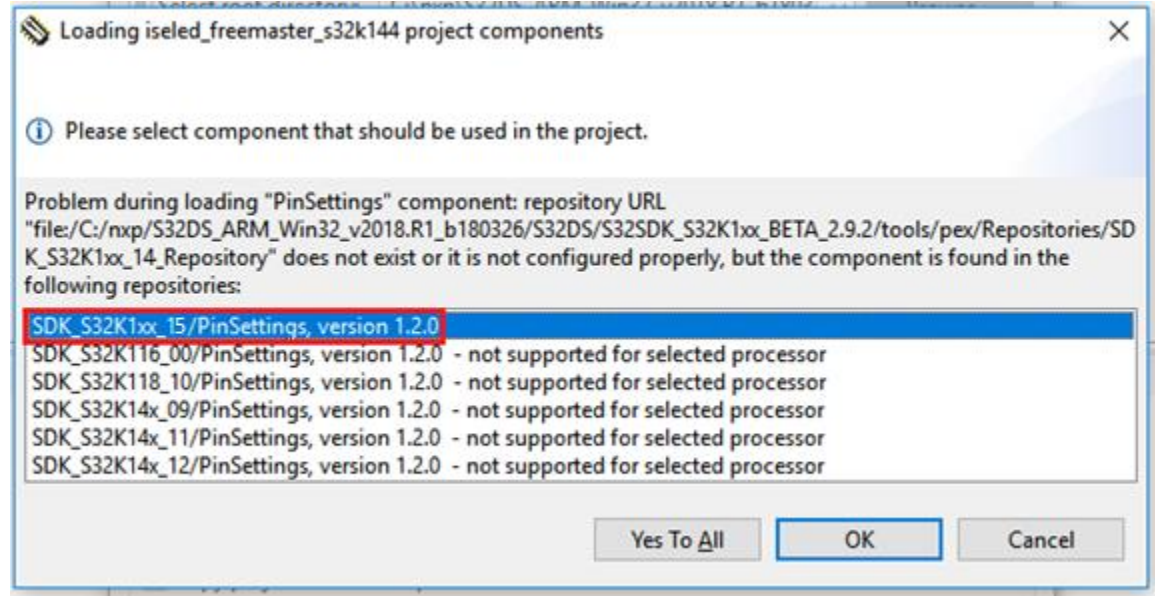

4. Generate the Processor Expert Code by selecting the option in Project menu and wait for the code generation to be completed before continuing.

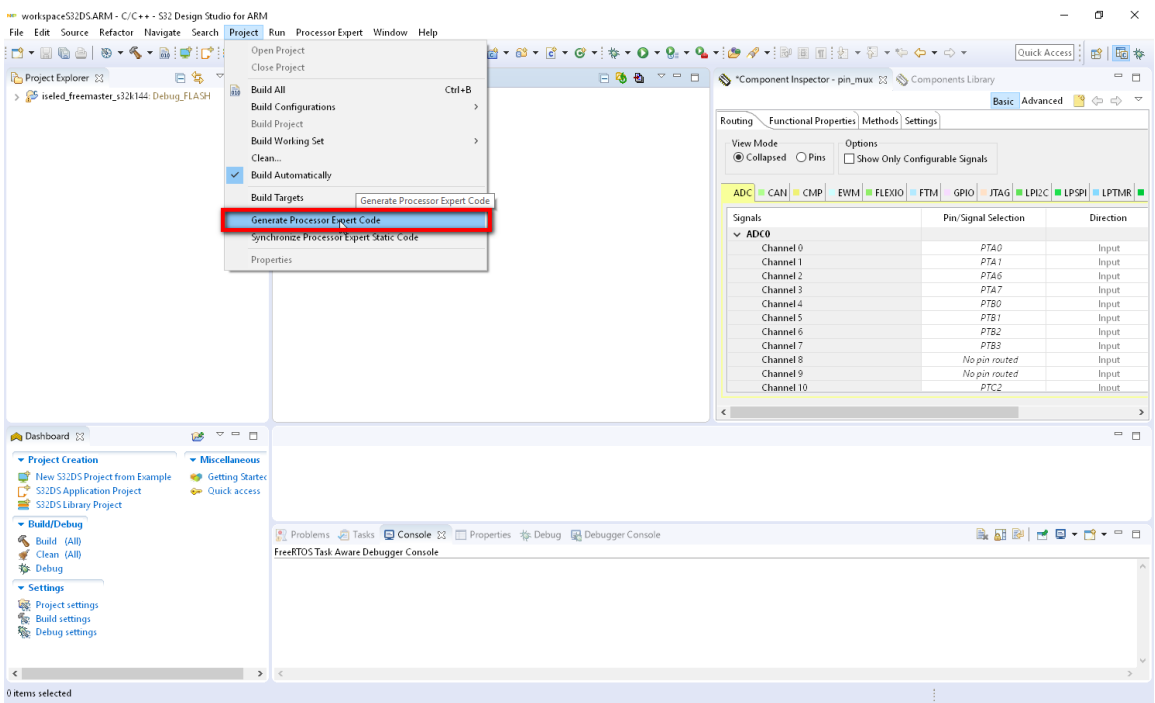

5. Build the project by selecting the build command from the menu bar and selecting the Debug\_FLASH option.

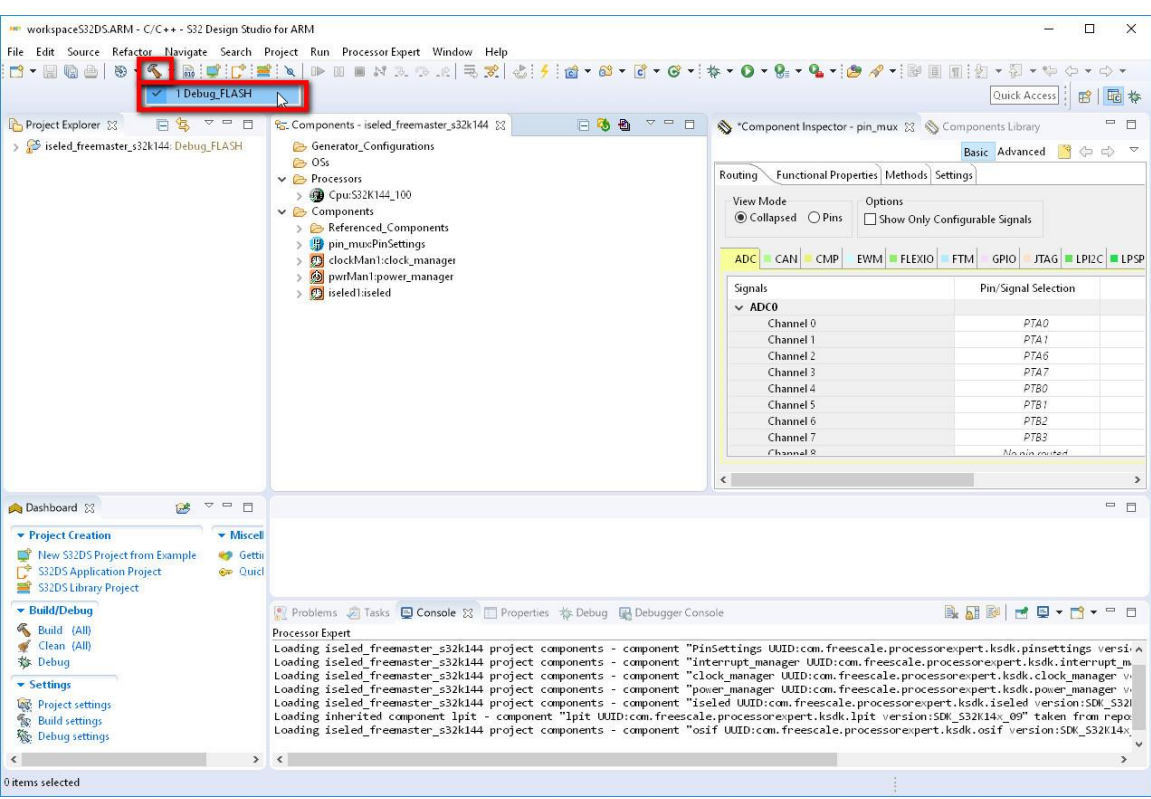

6. Choose the debugging option by selecting Run menu and Debug Configuration item. Here you can select the Debug interface option.

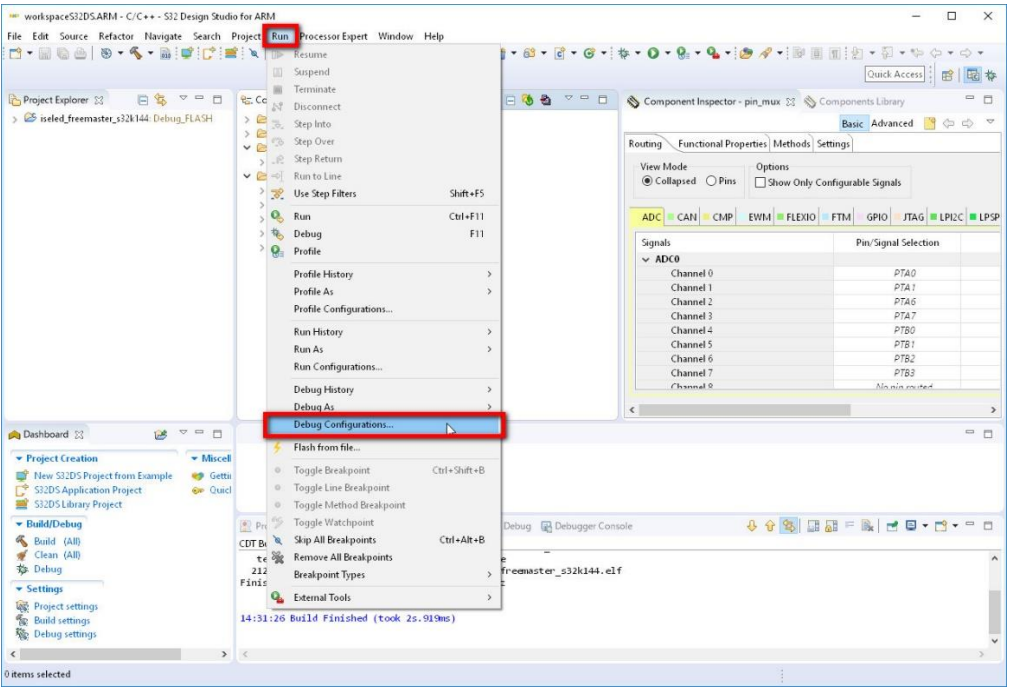

**S32K SDK ISELED BETA 3.9.0 Driver Installation Guide, Rev. 1, 09/2019**

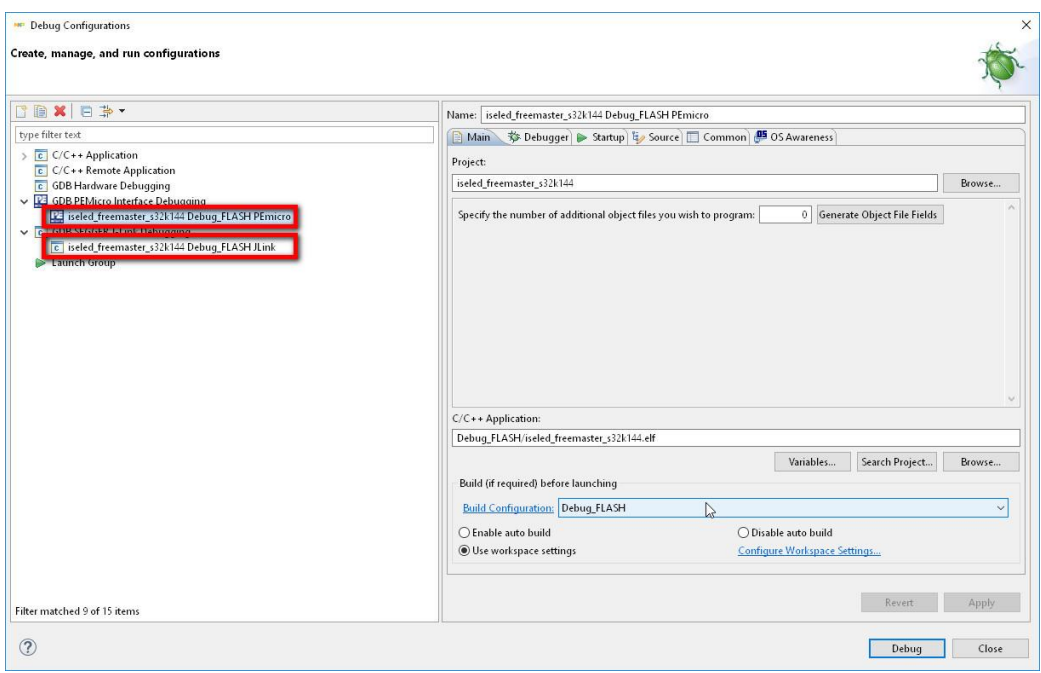

For more details about the S32K SDK ISELED driver, please open the driver documentation, stored in the installation folder.

For a detailed description of the ISELED Driver example application please read the ISELED\_UserGuide document that can be found in the installation path under the "doc" folder.

## **NOTE**

The S32K SDK ISELED example project is using FreeMASTER SW component from NXP, used for data visualization and operation of project flow. In case the FreeMASTER SW component is not installed on user computer, please visit the [www.nxp.com/freemaster](https://www.nxp.com/support/developer-resources/software-development-tools/freemaster-run-time-debugging-tool:FREEMASTER?&tid=vanFREEMASTER) to download the installation of the FreeMASTER component.

*How to Reach Us:*

**Home Page:** [nxp.com](http://www.freescale.com/)

**Web Support:** [nxp.com/support](http://www.freescale.com/support)

arm

Information in this document is provided solely to enable system and software implementers to use NXP products. There are no express or implied copyright licenses granted hereunder to design or fabricate any integrated circuits based on the information in this document. NXP reserves the right to make changes without further notice to any products herein.

NXP makes no warranty, representation, or guarantee regarding the suitability of its products for any particular purpose, nor does NXP assume any liability arising out of the application or use of any product or circuit, and specifically disclaims any and all liability, including without limitation consequential or incidental damages. "Typical" parameters that may be provided in NXP data sheets and/or specifications can and do vary in different applications, and actual performance may vary over time. All operating parameters, including "typicals," must be validated for each customer application by customer's technical experts. NXP does not convey any license under its patent rights nor the rights of others. NXP sells products pursuant to standard terms and conditions of sale, which can be found at the following address: nxp.com/Sa esTermsandConditions .

While NXP has implemented advanced security features, all products may be subject to unidentified vulnerabilities. Customers are responsible for the design and operation of their applications and products to reduce the effect of these vulnerabilities on customer's applications and products, and NXP accepts no liability for any vulnerability that is discovered. Customers should implement appropriate design and operating safeguards to minimize the risks associated with their applications and products.

NXP, the NXP logo, NXP SECURE CONNECTIONS FOR A SMARTER WORLD, COOLFLUX, EMBRACE, GREENCHIP, HITAG, I2C BUS, ICODE, JCOP, LIFE VIBES, MIFARE, MIFARE CLASSIC, MIFARE DESFire, MIFARE PLUS, MIFARE FLEX, MANTIS, MIFARE ULTRALIGHT, MIFARE4MOBILE, MIGLO, NTAG, ROADLINK, SMARTLX, SMARTMX, STARPLUG, TOPFET, TRENCHMOS, UCODE, Freescale, the Freescale logo, AltiVec, C 5, CodeTEST, CodeWarrior, ColdFire, ColdFire+, C Ware, the Energy Efficient Solutions logo, Kinetis, Layerscape, MagniV, mobileGT, PEG, PowerQUICC, Processor Expert, QorIQ, QorIQ Qonverge, Ready Play, SafeAssure, the SafeAssure logo, StarCore, Symphony, VortiQa, Vybrid, Airfast, BeeKit, BeeStack, CoreNet, Flexis, MXC, Platform in a Package, QUICC Engine, SMARTMOS, Tower, TurboLink, and UMEMS are trademarks of NXP B.V. All other product or service names are the property of their respective owners. ARM, AMBA, ARM Powered, Artisan, Cortex, Jazelle, Keil, SecurCore, Thumb, TrustZone, and μVision are registered trademarks of ARM Limited (or its subsidiaries) in the EU and/or elsewhere. ARM7, ARM9, ARM11, big.LITTLE, CoreLink, CoreSight, DesignStart, Mali, mbed, NEON, POP, Sensinode, Socrates, ULINK and Versatile are trademarks of ARM Limited (or its subsidiaries) in the EU and/or elsewhere. All rights reserved. Oracle and Java are registered trademarks of Oracle and/or its affiliates. The Power Architecture and Power.org word marks and the Power and Power.org logos and related marks are trademarks and service marks licensed by Power.org.

> Document Number: S32KSDKISELEDRTMUG Rev. 1 09/2019

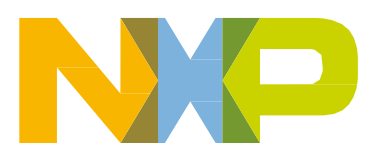